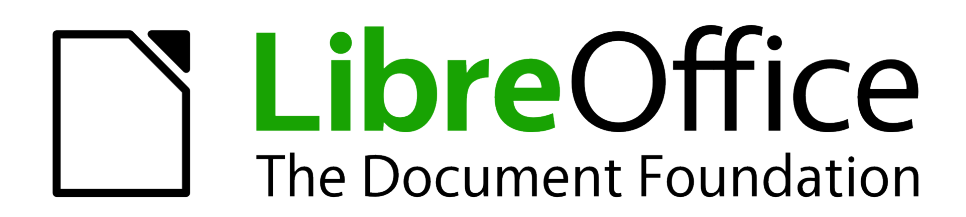

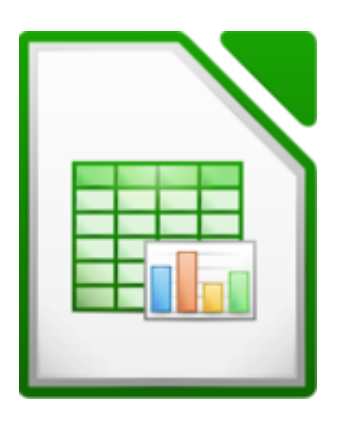

# **Tabelarvutus** *LibreOffice Calc***iga**

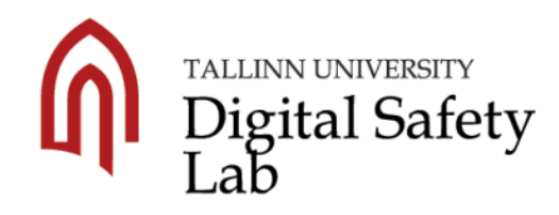

Autor: Edmund Laugasson

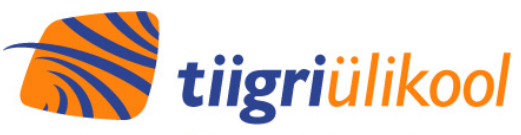

Programm IKT toetuseks kõrghariduses <http://www.tlu.ee/dsl> <http://www.hitsa.ee/ikt-haridus/tiigriulikooli-programm>

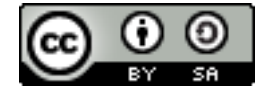

Käesolevat õppematerjali on lubatud jagada Creative Commons litsentsi CC BY-SA alusel:

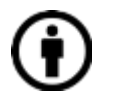

Te peate viitama teose autorile samal kujul, nagu seda on teinud autor või litsentsiandja (kajastades kasutatud teose autori nime, kui see on teosel näidatud, teose nimetust, avaldamisallikat jms). Te ei tohi viidata teose autorile viisil, mis võib tekitada väärarusaama, et autor või litsentsiandja tõstavad teid või teie poolt teose kasutamist esile.

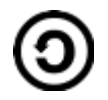

Kui te muudate või töötlete kõnesolevat teost või loote selle teose alusel tuletatud teose, siis te võite levitada tuletatud teost üksnes sama, samalaadse või ühilduva litsentsi alusel.

Lisainfot leiab Creative Commons veebilehtedelt:

- <http://www.creativecommons.ee/> eesti keeles
- <http://creativecommons.org/> inglise keeles

**Parandused** 16.10.2015

25.09.2019

Võimalus vabatahtlikult annetada:

MTÜ Avatud Lähtekoodiga- ja Vaba Tarkvara Liit **<http://alvatal.ee/>** Pangakonto LHV Pangas: **EE357700771003888749** Kindlasti lisada ülekande selgitus: **annetus**

Eesti vabavara kogukond - **<http://pingviin.org/>** LibreOffice'i portaal - **<https://www.libreoffice.ee/>** Vabavara rühm Facebookis - **<https://www.facebook.com/groups/vabavara/>** Vabavara rühm Keybase'is - **<https://keybase.io/team/vabavara>** Edmund Laugasson, vabavara ekspert - **<https://edmund.laugasson.net/>**

# **Sisukord**

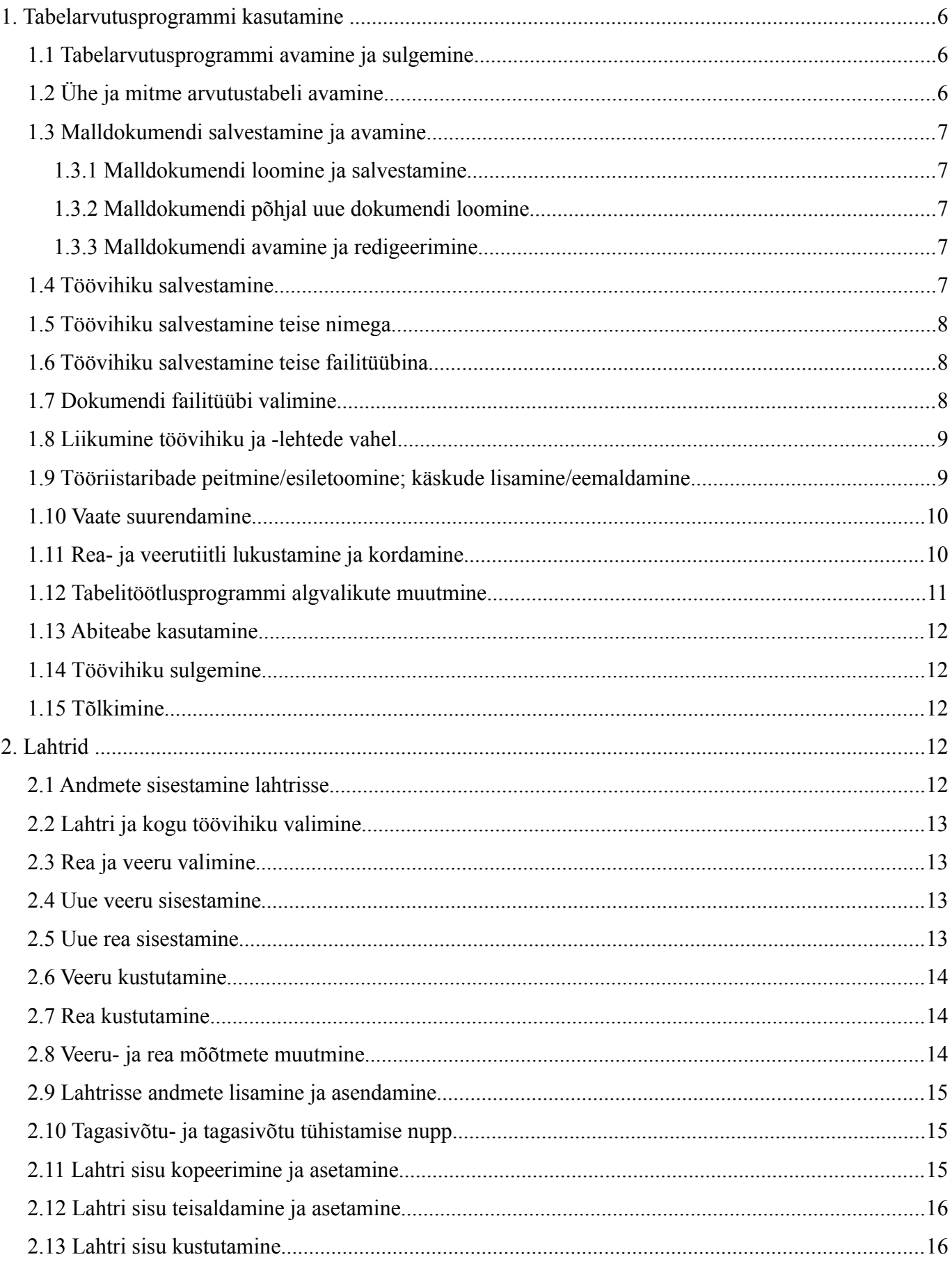

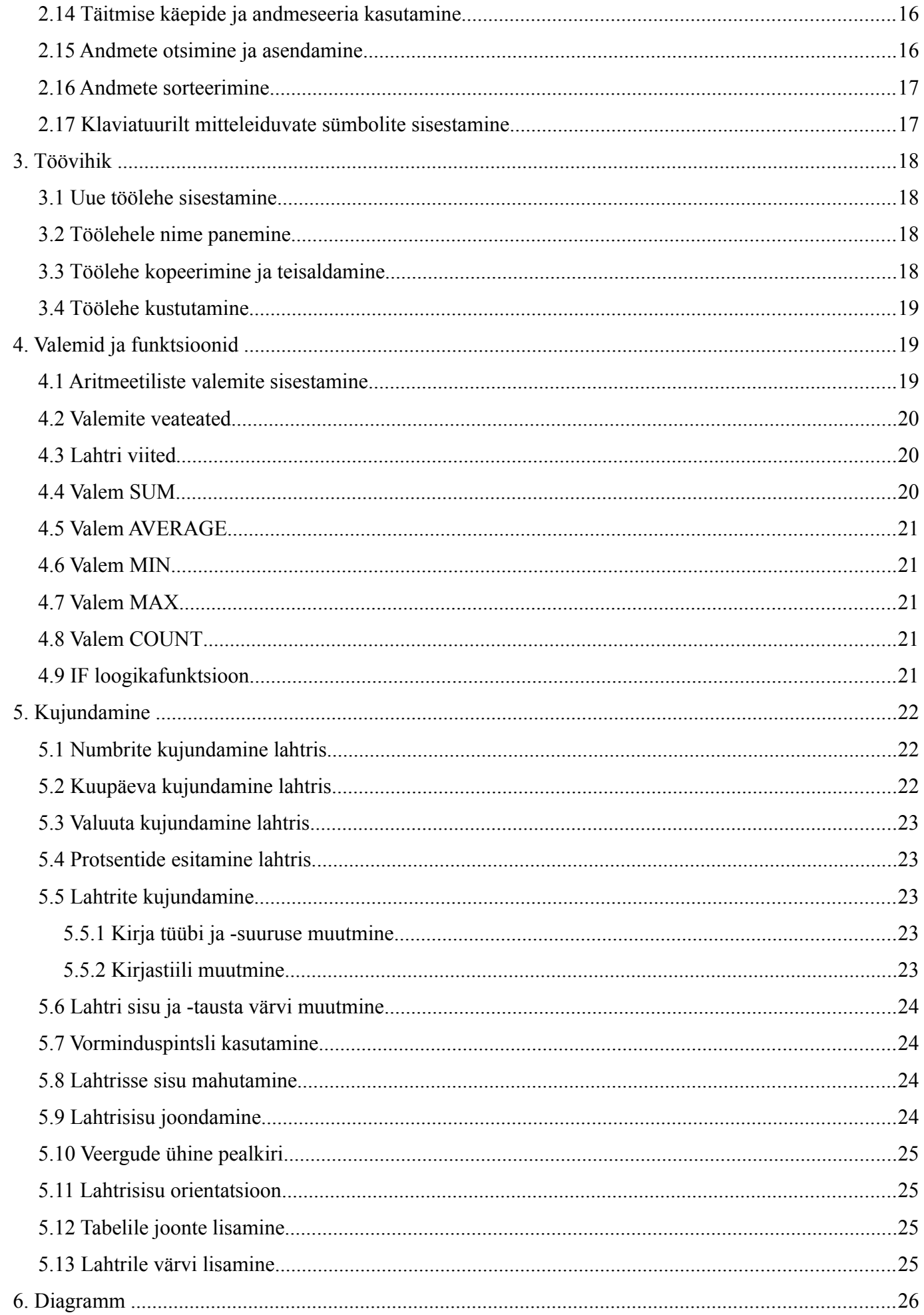

Edmund Laugasson

Tabelarvutus LibreOffice Calc-iga

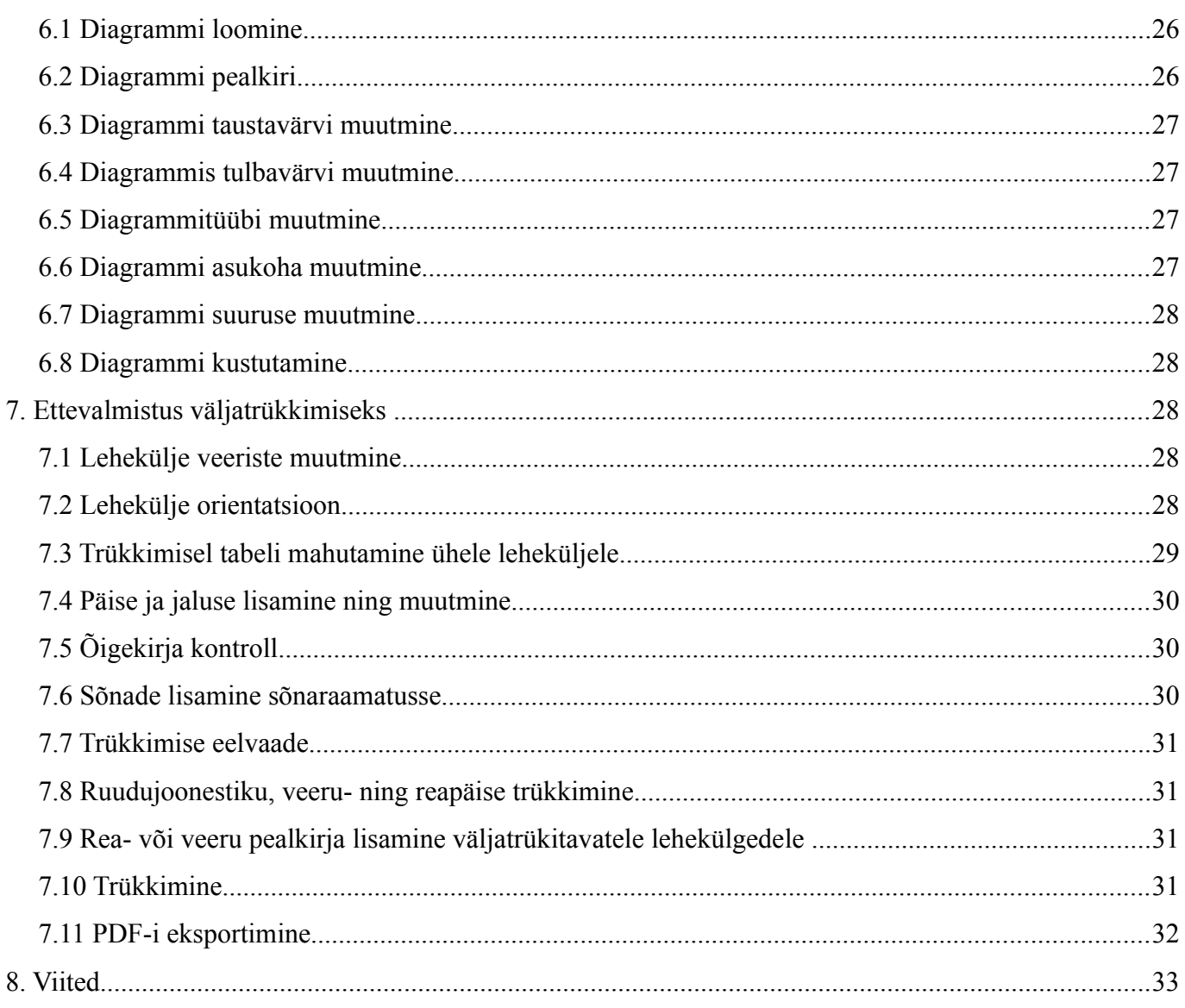

# **1. Tabelarvutusprogrammi kasutamine**

# *1.1 Tabelarvutusprogrammi avamine ja sulgemine*

#### **Avamine**

MS Windowsi peamenüüst:

• *Start->Programmid->LibreOffice->LibreOffice Calc*

Ubuntu Linuxi (Gnome) peamenüüst:

• *Rakendused->Kontor->LibreOffice Calc*

#### **Sulgemine**

Seda on võimalik teha kahel viisil:

- klaviatuurilt (klahvikombinatsioonid võivad erinevad olla kui süsteemis on siintoodud klahvikombinatsioon varasemalt millegi muuga seotud):
	- *ALT+F4* sulgeb programmiakna ja seal avatud dokumendi
	- *CTRL+Q*  sulgeb programmiakna ja seal avatud dokumendi
	- *CTRL+F4* sulgeb aktiivse dokumendi
	- *CTRL+W* sulgeb aktiivse dokumendi ja kui kõik on kinni siis suletakse ka programm
- rippmenüüst *Fail->Välju*
- akna ülaservas kas paremal või vasakul ristist alumine rist on dokumendi oma ja ülemine programmi oma. Kui programmiga tehakse pidevalt tööd siis ei ole mõistlik sulgeda kogu programmi vaid ainult dokument selle seest.

# *1.2 Ühe ja mitme arvutustabeli avamine*

Kui ükski fail ei ole avatud:

- avage kaust kus tekstitöötluse fail asub
- hiire vasaku klahviga topeltklõps failil (või üks klõps sõltuvalt sellest kuidas on Teie töökeskkond seadistatud). Kui hiirekursor muutub faili kohal käpakujuliseks siis on vaja teha üks klõps.

Soovides ka järgmist dokumenti avada (programm juba töötab):

- klaviatuuri abil: *CTRL+O*
- rippmenüüst: *Fail->Ava*
- tööriistaribalt: ikoon *Ava*

Ilmub dialoogiaken kust saab valida kausta vajaliku dokumendi avamiseks. Kui kaust on avatud siis valige soovitud fail ja seejärel klõpsage *Ava* nupule. Kui teha topeltklõps siis avatakse fail kohe. Kui on ühe klõpsuga keskkond siis soovitud failil üks kord klõpsates see juba avatakse.

Mitme dokumendi korraga avamiseks:

- kahe klõpsuga keskkonnas:
	- klõpsa hiire vasaku klahviga üks kord esimesel dokumendil
	- hoia CTRL-klahvi all ja klõpsa järgmisel dokumendil
	- kui dokumendid valitud siis klõpsa *Enter* või hiire paremklahvi alt *Ava* või failihalduri

#### rippmenüüst *Fail->Ava*

Kui viimati kasutati tekstitöötlusprogrammi või on aktiivne programm Writer siis CTRL+N tekitab uue tekstidokumendi.

# *1.3 Malldokumendi salvestamine ja avamine*

## **1.3.1 Malldokumendi loomine ja salvestamine**

Esimene võimalus:

- rippmenüüst *Fail->Uus tekstidokument*
- sisestage vajalik info ja kujundage see vastavalt oma soovile
- seejärel salvestada fail *Fail->Salvesta kui* abil soovitud asukohta
- failitüübiks määrata *ODF arvutustabeli mall (.ots)*
- määrata nimi ja klõpsata nupule *Salvesta*

Teine võimalus:

- rippmenüüst *Fail->Mallid->Salvesta*
- määra lahtrisse *Uus mall* nimi ja kategooriaks *Minu mallid*

Klaviatuurilt CTRL+SHIFT+N.

#### **1.3.2 Malldokumendi põhjal uue dokumendi loomine**

- rippmenüüst *Fail->Uus->Mallid ja dokumendid*
- vali kaust kuhu on mall salvestatud *Minu mallid* ning ava see topeltklõpsuga
- vali soovitud mall ja ava see topeltklõpsuga või klõpsa nuppu *Ava*

## *1.3.3 Malldokumendi avamine ja redigeerimine*

Esimene võimalus:

- rippmenüüst *Fail->Uus->Mallid ja dokumendid*
- vali kaust kuhu on mall salvestatud *Minu mallid* ning ava see topeltklõpsuga
- vali soovitud mall ja klõpsa nupule *Redigeeri*

Teine võimalus:

- rippmenüüst *Fail->Mallid->Redigeeri*
- vali kaust kuhu on mall salvestatud *Minu mallid* ning ava see topeltklõpsuga
- *vali soovitud mall ja klõpsa nupule Ava*

## *1.4 Töövihiku salvestamine*

- klaviatuurilt *CTRL+S*  salvestab avatud dokumendi. Kui dokumenti ei olnud eelnevalt kordagi salvestatud siis küsitakse nime, asukohta ja vormingut; vastasel korral salvestatakse lisatud info peale viimast salvestust juba eelnevalt määratud nimega, vormingus ja asukohta
- rippmenüüst:
	- *Salvesta* analoogne kiirklahviga *CTRL+S*
	- *Salvesta kui*  võimaldab valida nime, vormingut ja asukohta (nt USB-pulgale, võrgukettale...)

• tööriistaribal nupp *Salvesta* - analoogne kiirklahviga *CTRL+S*.

## *1.5 Töövihiku salvestamine teise nimega*

- klaviatuurilt *CTRL+SHIFT+S*
- rippmenüüst: *Fail -> Salvesta kui...*
- tööriistaribal vaikimisi vastav nupp puudub kuid selle saab sinna välja tuua:
	- rippmenüüst *Tööriistad->Kohanda* ja seejärel valida kaart *Tööriistaribad* ning seejärel märkida soovitud nuppude ees märkeruudud ning klõpsata nuppu *Sobib*. Jälgida, et *Salvestuskoht* oleks *LibreOffice Calc* – siis salvestatakse seaded globaalselt ehk siis mitte ainult konkreetse dokumendi jaoks
- seejärel määrata lahtrisse *Faili nimi* soovitud nimi ning klõpsata nupul *Salvesta*

#### *1.6 Töövihiku salvestamine teise failitüübina*

- klaviatuurilt *CTRL+SHIFT+S*
- rippmenüüst: *Fail -> Salvesta kui...*
- tööriistaribal vaikimisi vastav nupp puudub kuid selle saab sinna välja tuua:
	- rippmenüüst *Tööriistad->Kohanda* ja seejärel valida kaart *Tööriistaribad* ning seejärel märkida soovitud nuppude ees märkeruudud ning klõpsata nuppu *Sobib*. Jälgida, et *Salvestuskoht* oleks *LibreOffice Calc* – siis salvestatakse seaded globaalselt ehk siis mitte ainult konkreetse dokumendi jaoks
- seejärel valida avanenud dialoogiaknas rippmenüüst *Faili tüüp* soovitud tüüp ning klõpsata nupul *Salvesta*

## *1.7 Dokumendi failitüübi valimine*

Kui on vaja:

- mitmepoolset redigeerimist siis kasutada OpenDocument-i failitüüpe (siin toodud põhilisemad):
	- .odt tekstitöötlus (LibreOffice Writer)
		- .ott tekstitöötluse malldokument
	- .ods tabelarvutus (LibreOffice Calc)
		- $\blacksquare$  .ots tabelarvutuse malldokument
	- .odp esitlus (LibreOffice Impress)
		- $\bullet$  otp esitluse malldokument
	- .odg graafika (LibreOffice Draw)
		- $\Box$  .otg graafika malldokument
	- .odf matemaatilised valemid (LibreOffice Math)
	- .odb andmebaasid (LibreOffice Base)
- ei ole vaja mitmepoolset redigeerimist siis kasutada PDF-i eksportimist (rippmenüüst *Fail- >Ekspordi PDF-ina...*).

OpenDocument v1.2 on rahvusvahelise standardiga ISO/IEC 26300:2015 määratud:

<http://et.wikipedia.org/wiki/OpenDocument>

Seda sätestab ka Majandus- ja Kommunikatsiooniministeeriumi (MKM) poolt koostatud koosvõime raamistiku ([https://www.mkm.ee/et/riigi-infosusteemi-koosvoime-raamistik\)](https://www.mkm.ee/et/riigi-infosusteemi-koosvoime-raamistik) dokument nimega *Riigi IT arhitektuur. Versioon 1.01 (2007)* ([https://www.mkm.ee/sites/default/files/riigi\\_it\\_arhitektuur.pdf\)](https://www.mkm.ee/sites/default/files/riigi_it_arhitektuur.pdf) lk.38 alates.

Lisaks tasub vaadata ka inglisekeelset materjali:

- <http://en.wikipedia.org/wiki/OpenDocument>
- http://en.wikipedia.org/wiki/OpenDocument technical specification

#### *1.8 Liikumine töövihiku ja -lehtede vahel*

- klaviatuuri abil *ALT+TAB* sinine ruut näitab aktiivset dokumenti ja selle all ka selle dokumendi nime. Soovides aktiveerida seda dokumenti, vabastada ALT-klahv.
- tegumiriba kaudu klõpsata soovitud nimega dokumendil
- rippmenüü kaudu *Aken* valida soovitud nimega dokument. Must ring dokumendinime ees näitab aktiivset dokumenti

## *1.9 Tööriistaribade peitmine/esiletoomine; käskude lisamine/eemaldamine*

- rippmenüüst *Vaade->Tööriistaribad* saab valida soovitud tööriistaribasid. Valitud tööriistariba ees on linnuke, mis kaob kui sama valik uuesti valida. Vaikimisi on sisse lülitatud *Otsing, Standard, Vormindus, Valemiriba*.
- Tööriistariba liigutamiseks tuleb selle pealkirjaribast hiire vasaku klahviga kinni haarata ja lohistada soovitud kohta
- Kui tööriistariba on liidetud teistega siis selle ees on kolm väikest kriipsu sellest kohast hiire vasaku klahviga kinni võttes on võimalik tööriistaribasid lohistada soovitud kohta
- Kui nupud ei mahu ära tööriistaribale siis ilmub selle tööriistariba lõppu väike must kolmnurk, millel vajutades avaneb rippmenüü ja seal omakorda on valik *Nähtavad nupud* – sealt saab reguleerida, mis nupud on nähtavad. Seda saab teha ka samas rippmenüüs oleva valiku *Kohanda tööriistariba...* abil
- Nuppe saab sisse-välja lülitada tööriistaribal ka rippmenüüvaliku *Tööriistad->Kohanda...* abil avanenud aknas kaardilt *Tööriistaribad*, märkides soovitud nuppude ees märkeruudud ja kinnitades valikut nupuga *Sobib*.
- Tehes hiire paremklahviga klõpsu tööriistaribal saab ka valida valikuid *Nähtavad nupud* või *Kohanda tööriistariba...* Samuti on seal ka valikud *Lukusta tööriistariba asukoht* ja ka *Sulge tööriistariba*.
- Kui tegemist on ujuva tööriistaribaga siis on seal ka valikud
	- Doki tööriistariba muudab tööriistariba mitteujuvaks ehk siis liidab selle programmiakna ülaosas olevate tööriistaribadega. Tagasi ujuvaks saab kui võtta hiire vasaku klahviga kinni tööriistariba alguses olevast kolmest väikesest kriipsust ja lohistades seda tööriistariba tema asukohast eemale ja seal kus hiire vasak klahv vabastatakse – sinna ka tööriistariba jääb
	- Doki kõik tööriistaribad teeb sama kõikide hetkel avatud ujuvate tööriistaribadega

Mõned tööriistaribad on mõistlik sisse lülitada vaid siis kui vastav tegevus on käsil. Samuti lülituvad mõned ujuvad tööriistaribad ise sisse ja välja vastavalt sellele, mis tegevused käivitatakse või lõpetatakse. Kui siis selline ujuv tööriistariba sulgeda kui tegevus veel lõppenud ei ole siis ei pruugi see järgmine kord avaneda. Sellisel juhul tuleb see tööriistariba peale vastava tegevuse käivitamist taas ise käsitsi sisse lülitada rippmenüüst *Vaade->Tööriistaribad* õiget tööriistariba valides

# *1.10 Vaate suurendamine*

Dünaamiliselt suuruse muutmine:

- hiire ja klaviatuuri abil: hoida all CTRL-klahvi ning samal ajal kerida teise käega hiireratast
- paremas allnurgas on liugur liigutades hiire vasakut klahvi all hoides seda "muna" või klõpsates +/- nuppudel. Esimene (vasakpoolne) kriips tähistab suurendusastet kus on näha kogu lehekülg ja teine (parempoolne) kriips tähistab suurendusastet 100%. Selle liuguri kõrval on näha ka hetkel kehtiv suurendusaste (20 ... 400%).

Täpselt (numbriliselt) suuruse muutmine:

- tööriistaribal on nupp *Suurendus*
- paremas allnurgas kus näidatakse hetkel kehtivat suurendusastet sellel teha hiire vasaku klahviga topeltklõps
- rippmenüüst *Vaade->Suurendus*

Loetletud tegevuste abil saab avada dialoogiakna, mille kaudu saab juba täpselt määrata:

- Optimaalne suurendab lehekülje laiuselt tekstiala (vaikimisi 168%)
- Laiuse ja kõrguse sobitamine näitab tervet lehekülge (vaikimisi 48%)
- Laiuse sobitamine näitab leheküljelaiuselt (vaikimisi 141%)
- $100\%$  üks ühele  $(1:1)$  suurendus
- Muutuv saab ise numbriliselt sisestada soovitud suurendusastme  $(20 \dots 400\%)$

Lisaks saab samast dialoogiaknast muuta ka leheküljevaadet:

- Automaatne vastavalt suurendusastmele näidatakse kas ühte lehekülge või mitut lehekülge kõrvuti
- Üksik lehekülg sõltumata suurendusastmest näidatakse ühte lehekülge
- Veerud näidatakse lehekülgi soovitud arvus veergudes
	- Raamatuna lehti näidatakse selliselt nagu need on raamatus (esimene lehekülg parempoolsena nagu see on enne raamatu avamist)

Leheküljevaateid saab muuta ka vastavate nuppude abil paremas alanurgas suurendusliuguri kõrval vasakul pool olevate nuppude abil.

Lisaks on täisekraanivaade rippmenüüs *Vaade->Täisekraan* või klaviatuurilt *CTRL+SHIFT+J*. Täisekraani vaate sulgeb vajutamine nupule *Täisekraan* või klahvivajutus *ESC*.

# *1.11 Rea- ja veerutiitli lukustamine ja kordamine*

Need read ja veerud, mis paigalda peavad jääma – peaksid jääma lahtrikursorist üles või vasakule.

- asetage lahtrikursor teise ritta (lahtrisse A2)
- rippmenüüst *Vaade-Külmuta*
- esimene rida jääb vertikaalsel kerimisel nüüd paigale
- soovides ka esimest veergu paigale jätta, tuleb esmalt eelmine külmutus maha võtta (valides rippmenüüst *Vaade-Külmuta*), seejärel asetada lahtrikursor lahtrisse B2
- rippmenüüst *Vaade-Külmuta*
- esimene rida ja ka veerg jääb nüüd kerimisel paigale

Võimalik on ka korrata (sh väljaprintimisel) kõikidel lehekülgedel soovitud veerge ja ridu:

- rippmenüüst *Vormindus->Trükialad->Redigeeri...*
- nüüd saab hiire vasakut klahvi all hoides ja soovitud veerul või real klõpsates (või üle soovitud veergude või ridade lohistades) määrata korratavad read ja veerud

# *1.12 Tabelitöötlusprogrammi algvalikute muutmine*

Kui alltoodud seaded määrati juba Writeri seadistamisel ära siis uuesti ei ole vaja muuta.

Rippmenüü *Tööriistad->Sätted*:

- *Isikuandmed*  seal saab määrata oma isikuandmed ja e-posti, mida kasutatakse ümbrikute ja kleebiste loomisel saatja e-postiaadressina.
- Üldine siit saab reguleerida ka abitekstide kuvamist
	- *Abimees* valitud olukordades ilmub Abimees, mis näitab vastava olukorra kohta lisaks abiinfot
	- *Laiendatud nõuanded* lülitab pidevalt sisse laiendatud abitekstide näitamise, mida muidu lülitati sisse rippmenüüst Abi->Mis see on? või kiirklahvi SHIFT+F1 abil.
	- *Kasutatakse LibreOffice'i dialooge* võimaldab kasutada erinevate operatsioonisüsteemide puhul samu dialoogiaknaid
- *Vaade* siin võib olla kasulik valida ikoonide näitamiseks rippmenüüst *Väike* ja stiiliks *Galaktika (vaikimisi)* – siis näeb LibreOffice ühesugune välja ja seda ka erinevate operatsioonisüsteemide lõikes
- *Asukohad->Minu dokumendid* ja nupp *Redigeeri* siit saab määrata kuhu vaikimisi dokumendid salvestada (nt võrgukettale). Nupp *Vaikeväärtus* taastab esialgse olukorra.
- *Turvalisus->Sätted* alt oleks avalike dokumentide puhul kui vajatakse anonüümsust, kasulik määrata valik *Salvestamisel eemaldatakse isiklik info*
- *Keelesätted->Keeled alt* saab valida nii kasutajaliidese keelt kui ka dokumentide vaikekeelt

Edasi tulevad seal ka konkreetsete programmide (Writer, Calc jne) seaded. Konkreetse programmi seaded on näha vaid siis kui see programm ka ise samal ajal avatud on (nt Writeri seadeid ei näe kui on Calc avatud).

Viimaks on võimalik valikuga *Internet->Veebilehitseja plugin* lubada OpenDocument-i failide automaatne avamine otse veebilehitsejas. See tähendab seda, et klõpsates kuskil internetis mõnele OpenDocument-i failile, käivitatakse LibreOffice otse veebilehitseja sees ja näidatakse ka seda dokumendi otse veebilehitseja aknas. Arvutitel, millel on vähe mälu (alla 512 MB), ei soovita seda teha. Kui avada dokumente eraldi aknas siis on võimalik LibreOffice käima jätta ja vaid dokument sulgeda ja nii käivituvad järgmised dokumendid oluliselt kiiremini. Samas kui on vähe mälu siis pidevalt ei ole võimalik LibreOffice-it avatuna hoida.

# *1.13 Abiteabe kasutamine*

Selleks on rippmenüü *Abi*:

- *LibreOffice Abi* siin on abiteabe käsiraamat (kiirklahv F1)
	- *Sisukord* ülevaade peatükkide kaupa
	- *Register* kohene otsing sisestamisel
	- *Otsing* märksõnade abil otsing
	- *Järjehoidjad* võimalik vaadata meeldejäetud abilehti (kustutamine DEL-klahvi või hiirem parema klahvi menüüst valiku *Kustuta* abil)
- Mis see on? peale selle valimist muutub hiirekursor küsimärgi kujuliseks ja saab liikuda kogu LibreOffice-i programmiakna ulatuses ja soovides mingi nupu või muu graafilise elemendi kohta infot, tuleb hiirekursoriga liikudes sellel elemendil peatuda ja seejärel kuvatakse selle elemendi kohta detailsem abiinfo.
	- Soovides aga rippmenüüs oleva valiku kohta abiinfot, tuleb peale rippmenüü avamist vajutada SHIFT+F1 ja seejärel muutub hiirekursor taas küsimärgi kujuliseks ja soovitud menüüvalikul peatudes kuvatakse selle kohta detailsem abiinfo

Kui näiteks ollakse mõne funktsiooni sisestamise juures siis võib igal ajahetkel vajutada F1 või kui on kuskil dialoogiaknas näha nupp *Abi* siis võib seda klõpsata – see annab antud olukorra kohta abiinfot.

# *1.14 Töövihiku sulgemine*

- rippmenüüst *Fail->Sulge*
- klaviatuurilt: CTRL+W või ka CTRL+F4

Peaprogramm jääb avatuks. Dokumendi sulgemist on kasulik kasutada siis kui tehakse tööd dokumendifailidega ja neid on vaja tihti avada ja sulgeda. Siis jääb LibreOffice-i peaprogramm avatuks ja dokumendid avanevad oluliselt kiiremini kuna iga dokumendi avamisel ei ole enam vaja peaprogrammi avada.

## *1.15 Tõlkimine*

Kõik ei ole küll 100% tõlgitud kuid see paraneb pidevalt ja igaühel on soovi korral võimalik kaasa aidata:

- [http://wiki.documentfoundation.org/Language\\_Teams](http://wiki.documentfoundation.org/Language_Teams)  tõlkemeeskondade juhid
- <http://translations.documentfoundation.org/et/> tõlkekeskkond

# **2. Lahtrid**

## *2.1 Andmete sisestamine lahtrisse*

- valige soovitud lahter
- klaviatuuri abil sisestage andmed (tekst, numbrid jne)
- *Enter*-klahvile vajutus lõpetab sisestuse lahtrisse kui sisestati kogemata valesse lahtrisse siis ESC-klahvi vajutus katkestab sisestamise ja esialgne sisu lahtris taastatakse. Ka valemiriba alguses olev punase risti kujuline nupp *Loobu* katkestab andmete sisestamise.

# *2.2 Lahtri ja kogu töövihiku valimine*

- ühe lahtri märkimiseks hoida all SHIFT-klahvi ja klõpsata hiire vasaku klahviga soovitud lahtril
- mitme lahtri märkimiseks klõpsata esimesel lahtril ja hiire vasakut klahvi all hoides lohistada üle soovitud lahtrite
- mitte kõrvuti asetsevate lahtrite märkimiseks klõpsata hiire vasakut klahviga esimesele lahtrile ja siis vajutada CTRL-klahv alla ja klõpsata või lohistades märkide ülejäänud lahtrid
- kogu tabeli märkimiseks klõpsata veergude tähiste ja ridade numbrite kohtumispaigas (see kuhu midagi kirjutatud ei ole) või valige *CTRL+A*, rippmenüüst *Redigeerimine->Vali kõik*.

# *2.3 Rea ja veeru valimine*

• rea valimiseks klõpsata hiire vasaku klahviga reatähisel või klaviatuurilt SHIFT+tühik

- mitme rea valimiseks liikuda hiire vasakut klahvi all hoides kas üles või alla suunas või klaviatuurilt märkides kõigepealt SHIFT+tühik ja seejärel vabastada tühikuklahv ning SHIFT+nool üles/alla
	- ridade vahemiku saab valida kui märkida esimene rida ja hoida all SHIFT-klahvi ning klõpsata viimasel reatähisel
	- mitte kõrvuti asetsevate ridade märkimiseks märkida kõigepealt esimene rida, siis hoida all CTRL-klahvi ja märkida ülejäänud read
- veeru valimiseks klõpsata hiire vasaku klahviga veerutähisel või klaviatuurilt CTRL+SHIFT+tühik
- mitme veeru valimiseks liikuda hiire vasakut klahvi all hoides kas vasakule või paremale või klaviatuurilt märkides kõigepealt CTRL+SHIFT+tühik ja seejärel vabastada CTRL ja tühikuklahv ning SHIFT+nool vasakule/paremale.
	- veergude vahemiku saab valida kui märkida esimene veerg ja hoida all SHIFT-klahvi ning klõpsata viimasel veeru tähisel
	- mitte kõrvuti asetsevate veergude märkimiseks märkida kõigepealt esimene veerg, siis hoida all CTRL-klahvi ja märkida ülejäänud veerud
- märgistuse eemaldamiseks klõpsake suvalisel kohal töölehel.

# *2.4 Uue veeru sisestamine*

Uus veerg tekib valitud veerust (kus asub lahtrikursor) alati vasakule poole:

- rippmenüüst *Lisamine->Veerud* lisab ühe veeru
- veerutähisel hiire paremklahvi klõpsates saab samuti valida *Lisa veerud*. Kui märkida mitu veergu siis lisatakse niipalju veerge kui oli märgitud.

## *2.5 Uue rea sisestamine*

Uus rida lisatakse valitud lahtrist (kus asub lahtrikursor) ülespoole:

- rippmenüüst *Lisamine->Read* lisab ühe rea
- reatähisel hiire paremklahvi klõpsates saab samuti valida *Lisa read*. Kui märkida mitu rida siis lisatakse niipalju ridu kui oli märgitud.

#### *2.6 Veeru kustutamine*

- hiire paremklahviga klõps veerupäisel
- vali *Kustuta veerud*
- mitme veeru kustutamiseks märgi esmalt veerud ja seejärel hiire paremklahvi alt sama valik

Teine võimalus on:

- aseta lahtrikursor soovitud veergu
- rippmenüüst *Redigeerimine->Kustuta lahtrid*
- avaneb dialoogiaken, millest saab valida *Kustutatakse terve veerg*
- valiku kinnitamiseks klõpsa *Sobib*

Ainult sisu kustutamiseks:

• hiire paremklahviga klõps veerupäisel

- vali *Kustuta sisu*
- tee soovitud valikud ja kinnitamiseks klõpsa *Sobib*.

# *2.7 Rea kustutamine*

- hiire paremklahviga klõps reatähisel
- vali *Kustuta read*
- mitme rea kustutamiseks märgi esmalt read ja seejärel hiire paremklahvi alt sama valik

Teine võimalus on:

- aseta lahtrikursor soovitud reale
- rippmenüüst *Redigeerimine->Kustuta lahtrid*
- avaneb dialoogiaken, millest saab valida *Kustutatakse terve rida*
- valiku kinnitamiseks klõpsa *Sobib*

Ainult sisu kustutamiseks:

- hiire paremklahviga klõps veerupäisel
- vali *Kustuta sisu*
- tee soovitud valikud ja kinnitamiseks klõpsa *Sobib*.

# *2.8 Veeru- ja rea mõõtmete muutmine*

Kui muudetakse kirja suurust siis rea kõrgust muudetakse automaatselt.

- hiirega muutmiseks minna kas rea või veeru eralduspiirile ja kui hiire kursor muutub kahele poole nooleks siis hiire vasakut klahvi all hoides saab muuta nii rea kõrgust kui veeru laiust
- kui hiire kursor on kahele poole noolega siis saab ka teha hiire vasaku klahviga topeltklõpsu ja nii optimeeritakse rea kõrgus või veeru laius automaatselt
- kui märkida eelnevalt ära soovitud read või veerud või kogu tabel ja siis teha rea või veeru eralduspiiril hiire vasaku klahviga topeltklõps (sel hetkel kui ta on kahele poole noolega) – siis optimeeritakse kõik märgitud read või veerud (või rippmenüüs *Vormindus->Rida->Optimaalne kõrgus...* / *Vormindus->Veerg->Optimaalne laius*)
- hiire paremklahvi all on ka valik *Rea kõrgus...* või *Veeru laius...*  vastavalt sellele, kas tehti hiire paremklõps rea- või veerutähisel (või rippmenüüs *Vormindus->Rida->Kõrgus...* või *Vormindus- >Veerg->Laius...*). Sealt saab juba täpselt (numbriliselt) määrata (kümnendikmillimeetri täpsusega: 1cm=10mm, 0,1cm=1mm, 0,01cm=0,1mm).

# *2.9 Lahtrisse andmete lisamine ja asendamine*

Lisamine:

- klõpsake soovitud lahtril
- klõpsake valemiribal, tehke hiire vasaku klahviga topeltklõps või vajutage klaviatuuril F2 ja lisage andmed või tehke soovitud parandused
	- teksti mitmesse ritta saab kui reavahetuseks vajutada CTRL+Enter
- kinnitamiseks vajutage *Enter* või klõpsake valemiriba alguses olevale *Nõus* nupule (roheline linnuke)
- kui tegemist ei olnud valemi sisestamisega (lahtri sisu ei alanud = või  $+/-$  märgiga) siis võib hiire

vasaku klahviga klõpsata ka väljapool lahtrit

Asendamine:

- klõpsake soovitud lahtril
- vaatamata sellele, et sinna midagi kirjutatud on, võib kohe alustada andmete sisestamist
	- võib ka enne sisestamist andmed kustutusklahviga Del ära kustutada kuid see ei ole otseselt vajalik
- CTRL+DEL kustutab lahtri sisu ja siseneb sinna kohe uue info sisestamiseks
- Enter-klahvile vajutamisega sisestatakse uus info ja all olnud vana kustub

# *2.10 Tagasivõtu- ja tagasivõtu tühistamise nupp*

Kui läks midagi valesti siis ei ole enamasti mõistlik seda käsitsi parandama hakata vaid see on võimalik tagasi võtta. Kui fail vahepeal suletakse ja uuesti avatakse – siis tagasivõtmise ja uuesti tegemise ajalugu kustub.

Klaviatuurilt saab tagasi võtta *CTRL+Z* ja uuesti teha *CTRL+Y* abil. Tööriistaribal on olemas vastavad nupud (rõngasnooled), mille alt saab ka valida (klõpsates väikesel mustal kolmnurgal rõngasnoole kõrval) mitu tegevust, mida siis tagasi võtta või uuesti teha. Kui läks liiga palju tagasi siis on võimalik uuesti teha.

Rippmenüüs *Redigeerimine* on kaks esimest valikut *Võta tagasi* ja *Tee uuesti* – nende taga on kirjas ka viimati tehtud tegevus.

Rippmenüüst *Tööriistad->Sätted* ja jaotise *LibreOffice->Mälu* saab määrata tagasivõetavate sammude arvu. Vaikimisi on 100 sammu (tegevust).

## *2.11 Lahtri sisu kopeerimine ja asetamine*

- valida välja (märkida ära) need lahtrid, mida soovitakse kopeerida
- kopeerida need mällu (klaviatuurilt *CTRL+C*, rippmenüüst *Redigeerimine->Kopeeri*, tööriistaribalt nupp *Kopeeri*, hiire paremklahvi alt valik *Kopeeri*)
- valida sihtkoht (kas samal töölehel või ka mõnes teises failis) ja aseta (klaviatuurilt *CTRL+V*, rippmenüüst *Redigeerimine->Aseta*, tööriistaribalt nupp *Aseta*, hiire paremklahvi alt valik *Aseta*)
- hiire-klaviatuuri koostöös saab kopeerida nii, et esmalt märgitakse lahter või lahtrid, mida soovitakse kopeerida ja siis võetakse märgitud lahtriplokist hiire vasaku klahviga kinni ja hakatakse lohistama kuid lohistamise ajal vajutatakse alla CTRL-klahv – siis andmed kopeeritakse – nii võib andmed lohistada ka teise faili kas siis läbi tegumiriba või ka kõrvuti asetsevasse aknasse

## *2.12 Lahtri sisu teisaldamine ja asetamine*

- valida välja (märkida ära) need lahtrid, mida soovitakse kopeerida
- lõigata need mällu (klaviatuurilt *CTRL+X*, rippmenüüst *Redigeerimine->Lõika*, tööriistaribalt nupp *Lõika*, hiire paremklahvi alt valik *Lõika*)
- valida sihtkoht (kas samal töölehel või ka mõnes teises failis) ja aseta (klaviatuurilt *CTRL+V*, rippmenüüst *Redigeerimine->Aseta*, tööriistaribalt nupp *Aseta*, hiire paremklahvi alt valik *Aseta*)
- hiire-klaviatuuri koostöös saab kopeerida nii, et esmalt märgitakse lahter või lahtrid, mida soovitakse kopeerida ja siis võetakse märgitud lahtriplokist hiire vasaku klahviga kinni ja hakatakse lohistama - siis andmed teisaldatakse – nii võib andmed lohistada ka teise faili kas siis läbi tegumiriba või ka kõrvuti asetsevasse aknasse

#### *2.13 Lahtri sisu kustutamine*

- valida välja (märkida ära) need lahtrid, mida soovitakse kustutada
- hiire paremklahvi menüüst valida *Kustuta sisu...*
- avaneb dialoogiaken kust saab täpsemalt valida, mida kustutatakse
- valikute kinnitamiseks klõpsa *Sobib*

Kui hiire paremklahvi menüüst valida *Kustuta...* siis kustutatakse lahtrid koos sisuga ja antakse valida, kuhu allesjäänud lahtrid nihutada. Kustutamine toimib ka kustutusklahvi DEL abil ja ka järgmises punktis kirjeldatud täitmise käepideme abil.

## *2.14 Täitmise käepide ja andmeseeria kasutamine*

Selleks on lahtrikursori parem alumine nurk. Viies hiirekursori selle kohale, muudab see kuju (nt ristikujuliseks). Siis saab hiire vasakut klahvi all hoides paljundada lahtri sisu kas allapoole või ka paremale. Lohistamise ajal kuvatakse peenike punane joon, mis tähistab täitmise käepidemega täidetavaid lahtreid. Hiire klahvi vabastamisel punane joon kaob ja need lahtrid täidetakse andmetega. Kui siis lohistada ülespoole või vasakule siis kustutatakse lahtri sisu. Kui aga lohistada kaugemale (üles või vasakul suunal) kui lahter (või lahtrid), mida paljundati siis luuakse andmeseeria teisele poole.

Paljundada saab ka andmeseeriaid, mis võetakse salvestatud seeriate hulgast. Neid saab vaadata rippmenüüst *Tööriistad->Sätted->LibreOffice Calc->Sortimisloendid*. Sisestades esimese liikme sellest loendist saab täitmise käepidet kasutades ülejäänud liikmed automaatselt paljundada. Valmis loendeid saab sinna ka ise lisada, eelnevalt loendi tabelisse sisestades ja siis sortimisloendisse kopeerides.

Seega saab andmeseeriaid paljundada mõlemale poole tingimusel, et üles või vasakule paljundamisel minnakse kaugemale kui lahter (või lahtrid), mida paljundati.

Kui üks veerg on andmetega täidetud siis kõrvalveeru (ükskõik kummalt poolt) saab sama kaugele (vaid ülevalt alla) täita ka täitmise käepidemel hiire vasaku klahviga topeltklõpsu tehes.

#### *2.15 Andmete otsimine ja asendamine*

- rippmenüüst *Redigeerimine->Otsi ja asenda* või klaviatuurilt CTRL+F (võimaldab ka otsida ja asendada)
	- lahtrisse *Otsitav* sisestada otsitav sõna ja klõpsata *Enter* või nupule *Otsi*
	- *Otsi kõik* märgib ära kogu dokumendis esinevad sõnad, mis vastavad otsingu tingimustele
	- *Tõstutundlik* valiku märkimisel tehakse vahet suur- ja väiketähtedel kui otsitav sõna on väiketähtedega siis sama sõna suurtähtedega ei leita
	- *Terved lahtrid* otsib otsingufraasile vastavaid terveid sõnu või lahtreid
	- *Rohkem sätteid* alt saab valida täpsemaid valikuid
		- *Ainult valikust* otsitakse vaid valitud lahtritest
		- *Tagasisuunas* otsitakse lahtrikursori asukohast tagasi
		- *Regulaaravaldised* võimaldab otsingul kasutada metamärke
		- *Sarnasuse otsing* otsib sõnu, mis on väljal *Otsitav* oleva sõnaga sarnased (seda saab veel eraldi seadistada)
		- *Stiili otsimine* võimaldab otsida stiili (kujunduse) alusel
		- *Otsitakse -> Valemitest, väärtustest. märkmetest*
		- *Otsingu suund -> Read, Veerud*
- *Otsitakse kõigilt lehtedelt*
- otsingule vastav leitud tulemus tehakse nähtavaks lahtrikursori abil märkimisega
- korduvaks otsimiseks vajutada nupule *Otsi* korduvalt
- otsinguakna sulgemiseks klõpsata nupule *Sulge* või vajutada ESC-klahvi
- tööriistaribalt otsingulahter, mille järel on noolega nupud: nool alla otsib järgmist ja nool üles otsib eelmist

# *2.16 Andmete sorteerimine*

Tabelisse sisestatud andmed on võimalik panna kiiresti soovitud järjekorda. Selleks kasutatakse andmete sorteerimist:

- asetada lahtrikursor tabeli esimesele lahtrile, millest andmed algavad või veelgi kindlam märgi esmalt need lahtrid, mis andmeid sisaldavad (koos veerupealkirjadega)
- avada rippmenüüst Andmed->Sordi (või kasutada eelnevalt lahtreid ära märkides tööriistaribal olevaid nuppe *Sordi kasvavalt / Sordi kahanevalt*)
- kaardil *Sortimise kriteerium* saab määrata, millise veeru alusel kõigepealt sorteeritakse ja millise alusel järgmisena ning kas kasvavalt või kahanevalt
- kaardil *Sätted* saab määrata täiendavaid seadeid: nt seda, et valitud lahtrivahemik sisaldab päiseid ehk siis veerupealkirju. Ka sorteerimise suunda saab valida (read või veerud)
- kui sorteeritakse tabelit siis tuleb ära märkida kogu tabel, et andmed ka peale sorteerimist oleksid kohakuti ehk siis samal real olnud andmed oleksid samal real ka peale sorteerimist
- sorteerimise käivitab nupule *Sobib* vajutamine

## *2.17 Klaviatuurilt mitteleiduvate sümbolite sisestamine*

Kui soovitakse lahtri sisu erimärgiga üle kirjutada või oli lahter enne tühi siis piisab soovitud lahtri väljavalimisest ja saab alustada erimärgi sisestamisega.

Kui aga soovitakse lahtri sisule erimärki lisada siis tuleb eelnevalt siseneda lahtri redigeerimise režiimi (F2, klõps valemiribal või topeltklõps lahtril hiire vasaku klahviga) ja seejärel alustada erimärgi lisamisega.

Asetada tekstikursor soovitud asukohta ja seejärel rippmenüü *Lisamine->Erimärk*. Klõpsates soovitud erimärgi peal, ilmub see akna alumisse serva *Märgid:* järele. Klõpsates nupul Sobib, lisatakse see tekstikursori asukohta. Kui märki otsides ja neil klõpsides ilmus alla serva *Märgid:* järele mitu märki siis *Sobib* nupule vajutamisel lisatakse kõik märgid. Kui soovitakse siiski vaid ühte siis ülearuste märkide kustutamiseks klõpsata dialoogiaknas paremal nuppu *Kustuta* ja seejärel soovitud märgil ning kinnitamiseks *Sobib*.

# **3. Töövihik**

#### *3.1 Uue töölehe sisestamine*

- hiire paremklõps töölehe sakil
- vali *Lisa...*
- vali paigutus (enne või pärast käesolevat lehte), lehtede arv, nimi või vali lisatavad lehed hoopis mõnest teisest failist
- lisamiseks klõpsa Sobib

Rippmenüüst saab samad tegevused valikute *Lisamine->Leht...* või ka *Lisamine->Leht failist...* abil.

#### *3.2 Töölehele nime panemine*

- hiire paremklõps töölehe sakil
- vali *Muuda nime...*
- kinnitamiseks klõpsa *Sobib*

Rippmenüüst: *Vormindus->Leht->Muuda nime...*

# *3.3 Töölehe kopeerimine ja teisaldamine*

- minna esmalt töölehele, mida soovitakse kopeerida
- rippmenüüst *Redigeerimine->Leht->Teisalda/kopeeri...*
- avaneb kopeerimise/teisaldamise dialoogiaken
- sihtkohaks saab valida olemasoleva dokumendi või ka uue dokumendi
- vali järgmine leht ja aktiivne tööleht kopeeritakse selle ette
	- soovides viimasele kohale kopeerida, on ka olemas valik *Liiguta viimasele kohale*
- kui soovitakse kopeerida siis märkida dialoogiakna all servas märkeruut *Kopeerimine* vastasel korral teisaldatakse

Kopeerida/teisaldada saab ka hiire abil:

- haarata hiire vasaku klahviga soovitud töölehe sakist (sellel olevast nimest) kinni
- teisaldamiseks lohistada töölehe sakki soovitud kohta uuest asukohast annab märku kahest väikesest keskele kokkusuunatud kolmnurgast koosnev märk – kui see on soovitud kohas siis vabastada hiire vasak klahv ja uus asukoht on määratud
- kopeerimiseks hoida lohistamisel CTRL-klahvi all uude kohta tekitatakse sama nimega kuid \_1 abil täiendatud nimega tööleht. Number lisatakse kasvavalt kui sama töölehte veel paljundada. Soovi korral saab töölehe ümber nimetada.

## *3.4 Töölehe kustutamine*

- hiire paremklahvi alt valida soovitud töölehe sakil valik *Kustuta...*
- küsitakse kinnitust, millele tuleb vastata *Jah*
- tööleht on kustutatud

Mitme töölehe korraga kustutamiseks tuleb need eelnevalt ära märkida:

- kui soovitud töölehed asetsevad kõrvuti siis klõpsata valiku esimesel töölehe sakil, hoida all SHIFT-klahvi ja klõpsata valiku viimasel töölehe sakil
- kui soovitud töölehed ei asetse kõrvuti siis peale valiku esimesel töölehe sakil klõpsates hoida all CTRL-klahvi ja klõpsata ülejäänud valiku töölehtedel
- kustutamiseks hiire paremklahvi alt valida valik *Kustuta...*
- küsitakse kinnitust, millele tuleb vastata *Jah*
- töölehed on kustutatud

Rippmenüü kaudu:

• vajadusel märkida eespool kirjeldatud viisi(del) soovitud töölehed

- *Redigeerimine->Leht->Kustuta...*
- küsitakse kinnitust, millele tuleb vastata *Jah*
- töölehed on kustutatud

# **4. Valemid ja funktsioonid**

# *4.1 Aritmeetiliste valemite sisestamine*

Valem (arvutuseeskiri) algab üldiselt võrdusmärgiga kuid valemina võetakse ka + või – märgiga algavad sisestused. Valemite sisestamisel võib arvude asemele kirjutada ka lahtriaadressid, vajadusel hiirega soovitud lahtritel klõpsates. Kui ollakse lahtri muutmise režiimis siis ei tohi kuskil lahtril juhuslikult klõpsida – kõik need lahtriaadressid kirjutatakse valemisse.

Tehete järjekord on: korrutamine/jagamine ja seejärel liitmine/lahutamine. Vajadusel kasutage sulgusid, et saada õiget tulemust.

Kui soovitaksegi kirjutada teksti lahtrisse ja mitte valemit siis tuleb panna ülakoma kõige ette – siis käsitletakse sisestatud andmeid tekstina. Samas on võimalik ka kõiki valemeid korraga näidata: rippmenüüst *Tööriistad->Sätted->LibreOffice Calc->Vaade* ja jaotise *Kuvamine* all lisada linnuke märkeruutu *Valemid*.

Valemeid saab sisestada ka nõustaja abil, mille leiab valemiriba eest (nupp *Funktsiooninõustaja*), rippmenüüst *Lisamine->Funktsioon*. Samast menüüst valik *Funktsioonide loend* avab paremale serva loendi funktsioonidest – kui on sageli erinevaid funktsioone vaja siis võib see mugav olla.

Kui LibreOffice Abitekstide (F1) hulgast otsida (kaardil *Register*) sõna funktsioonid ja leitud tulemuste hulgast avada *Funktsiooninõustaja* siis sealt lehelt avada [Kategooriate ja funktsioonide loetelu](vnd.sun.star.help://scalc/text/scalc/01/04060100.xhp?Language=et&System=UNIX&UseDB=no&DbPAR=scalc)

Lisaks võib leida funktsioonide loetelu koos näidetega ka inglisekeelsest OpenOffice.org-i wikist:

[http://wiki.services.openoffice.org/wiki/Documentation/How\\_Tos/Calc:\\_Functions\\_listed\\_by\\_category](http://wiki.services.openoffice.org/wiki/Documentation/How_Tos/Calc:_Functions_listed_by_category)\_

## *4.2 Valemite veateated*

Veateated leiab Abiinfost (F1) kui otsida sõna *veakoodid* – leitakse kaks tulemust: *kontroll* (funktsioonid vigade kontrollimiseks) ja *nimekiri*, mis ongi nimekiri võimalikest veakoodidest (sh nende numbrilised väärtused). Alljärgnevalt mõned levinumad veakoodid:

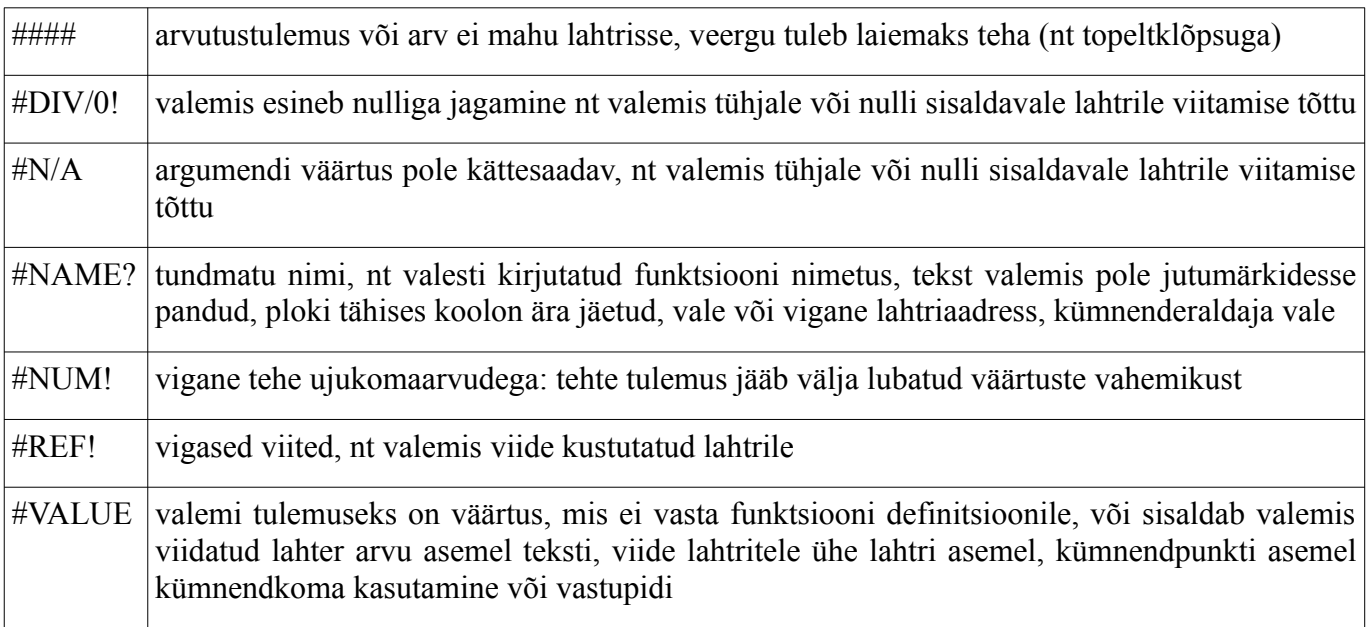

# *4.3 Lahtri viited*

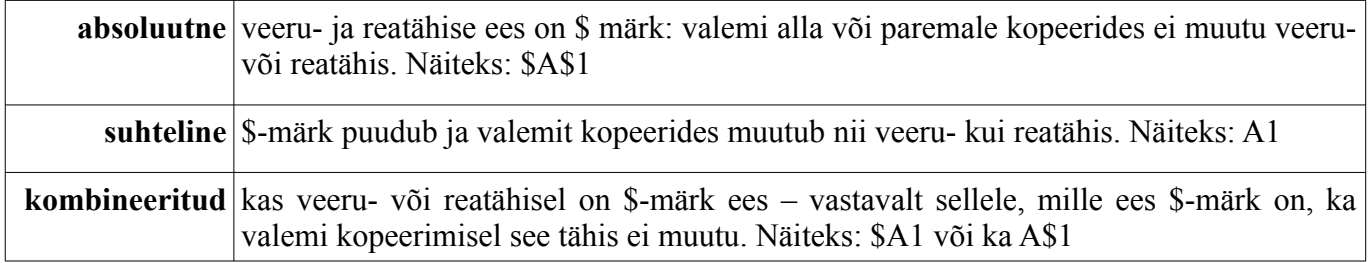

\$-märki võib küll valemisse kirjutada käsitsi (AltGr+4 horisontaalse numbrirea pealt) kuid kiirklahv selleks on SHIFT+F4. Selle korduval vajutamisel lülitatakse \$-märki ümber. Soovitud tulemuse korral kinnitada valikut Enter-klahvile vajutamisega, mis lõpetab lahtrisse sisestamise.

#### *4.4 Valem SUM*

- kui lahtrikursor asub üksteisele järgnevate arvude all siis valemiriba alguses oleval *Summa* nupul vajutades kirjutatakse valem välja automaatselt ja märgitakse valitud lahtrivahemik sinise joonega, nt *=SUM(A2:A10)* Kui seda vahemikku soovitakse parandada siis paremast alumisest nurgast kinni võttes saab valitud lahtrivahemikku muuta. Enter-klahvile vajutus arvutab summa.
- kui aga soovitakse summat mõnda teise lahtrisse siis peale Summa nupule klõpsamist kirjutatakse välja valem *=SUM()* ja tekstikursor jääb sulgude vahele vilkuma. Nüüd tuleb hiire vasakut klahvi all hoides märkida soovitud lahtrivahemik. Enter-klahvile vajutus arvutab summa.

# *4.5 Valem AVERAGE*

Arvutab valitud lahtrite keskmise väärtuse:

- sisestage arvud, mille keskmist on vaja arvutada
- lisage funktsiooninõustaja abil: CTRL+F2 või rippmenüüst *Lisamine->Funktsioon*
- see asub kategooria *Statistika* all dialoogiaknas kirjeldatakse funktsiooni kasutust ja süntaksit
- tulemuse saamiseks klõpsa *Sobib*.

Kui teada funktsiooni nime siis võib lahtrisse sisestamist alustada ka kohe võrdusmärgiga. Seejärel kirjutada funktsiooni nimi – programm hakkab iga järgmise tähe sisestamisel pakkuma funktsiooni nimesid. Kui pakutakse õiget nime siis võib vajutada Enter-klahvile. Seejärel õpetatakse kuidas valemit edasi kirjutada ja üldiselt on edasi vaja lisada funktsiooni argument ehk siis antud funktsiooni puhul lahtriaadress, loetelu lahtriaadressidest või lahtrivahemik, millest keskmist võetakse. Tulemuse arvutamiseks vajutada Enter-klahvile.

# *4.6 Valem MIN*

See funktsioon väljastab valitud lahtrite hulgast kõige väiksema väärtuse:

- sisestage arvud, millest on vaja miinimumi leida
- lisage funktsiooninõustaja abil: CTRL+F2 või rippmenüüst *Lisamine->Funktsioon*
- see asub kategooria *Statistika* all dialoogiaknas kirjeldatakse funktsiooni kasutust ja süntaksit
- tulemuse saamiseks klõpsa *Sobib*.

# *4.7 Valem MAX*

See funktsioon väljastab valitud lahtrite hulgast kõige suurema väärtuse:

- sisestage arvud, millest on vaja maksimumi leida
- lisage funktsiooninõustaja abil: CTRL+F2 või rippmenüüst *Lisamine->Funktsioon*
- see asub kategooria *Statistika* all dialoogiaknas kirjeldatakse funktsiooni kasutust ja süntaksit
- tulemuse saamiseks klõpsa *Sobib*.

# *4.8 Valem COUNT*

See funktsioon loendab kuipalju arve on argumentide hulgas:

- sisestage andmed, millest on vaja arvud leida
- lisage funktsiooninõustaja abil: CTRL+F2 või rippmenüüst *Lisamine->Funktsioon*
- see asub kategooria *Statistika* all dialoogiaknas kirjeldatakse funktsiooni kasutust ja süntaksit
- tulemuse saamiseks klõpsa *Sobib*.

# *4.9 IF loogikafunktsioon*

See funktsioon hindab olukorda ja väljastab väärtuse sõltuvalt sellest kas tingimus on tõene või väär:

- valem on: *IF(tingimus;siis\_väärtus;muidu\_väärtus)*
	- kui tingimus vastas tõele, väljastatakse *siis\_väärtus*, vastasel korral *muidu\_väärtus*
	- ∘ tingimus võib olla miski loogikatehe ehk tõeväärtus, nt 2 < 3, 2 = 2, A 2 < 3 jne
	- kui tingimusi on rohkem kui üks siis võimalusel tuleb neid kokku siduda üheks tingimuseks (nt AND ja OR funktsioonide abil) või siis kirjutada uus IF-lause ja panna see eelmisesse *muidu\_väärtus* kohale. Sellisel puhul on kasulik iga tingimuse kohta eraldi IF-lause valmis kirjutada mõnes lihtsas tekstiredaktoris ja seejärel seal ka kokku panna ning alles siis lõpptulemus kopeerida Calc-i lahtrisse ja võrdusmärk ka ette kuna valem algab alati sellega
- sisestage tingimus (loogikatehe), mida soovite hinnata
- valige lahter kuhu tulemus peab tekkima
- sisestage valem: kui kasutatake teksti siis see peab olema jutumärkides ja eraldajaks on eesti keeleruumis semikoolon ning tühikuid valemis ei ole. Sisestamisel võib kasutada nii funktsiooninõustaja abi kui ka käsitsi sisestades. Kui on tegemist keeruga konstruktsiooniga (mitu IF-lauset vms funktsiooni üksteise sees) siis on valem mõistlik eraldi tekstifailis vastavalt tingimustele eelnevalt valmis konstrueerida ja seejärel lahtrisse kopeerida
- Enter-klahvile vajutus annab vastuse.

# **5. Kujundamine**

# *5.1 Numbrite kujundamine lahtris*

Lahtris olevate numbrite komakohtade arvu määramiseks ja tuhandete eraldamiseks:

- valida soovitud lahtrid
- rippmenüüst *Vormindus->Lahtrid...*, (CTRL+1 see number tuleb kindlasti valida horisontaalselt realt klaviatuuril, hiire paremklahvi menüüst *Vorminda lahtrid...*)
- valida kaart *Arvud* ja kategooria *Arv*
- *Vorming* alt valige lahtrivorming
- *Sätted* jaotises valige *Kümnendkohti* ja *Algusnulle* (nulle enne koma) väärtused
- veel saab valida *Negatiivsed arvud punaselt* ja *Tuhandeliste eraldaja*
- eelvaateaknas näeb tulemust ja kui see sobib siis klõpsata nupule *Sobib*

Kui sobivat vormingut ei leitud siis on allpool olevas lahtris *Vormingu kood* võimalik ise seda sisestada. Näiteks järgarvude saamiseks võib valida kategooria *Arv* ja seejärel kirjutada lahtrivormingu koodiks 0.

# *5.2 Kuupäeva kujundamine lahtris*

Kuupäevadega tehakse tehteid selliselt, et konkreetne päev on tegelikult üks number, mis saadakse kui loetakse ära päevade arv baaskuupäevast kuni selle konkreetse kuupäevani. Baaskuupäeva saab vaadata ja muuta rippmenüüst *Tööriistad->Sätted->LibreOffice Calc->Arvutamine* ja jaotis *Kuupäev*. Vaikimisi on baaskuupäevaks 30.12.1899.

- valida soovitud lahtrid
- rippmenüüst *Vormindus->Lahtrid...*, (CTRL+1 see number tuleb kindlasti valida horisontaalselt realt klaviatuuril, hiire paremklahvi menüüst *Vorminda lahtrid...*)
- valida kaart *Arvud* ja kategooria *Kuupäev*
- valida sobiv vorming või sisestada see ise
- klõpsata nupule *Sobib*

# *5.3 Valuuta kujundamine lahtris*

- valida soovitud lahtrid
- rippmenüüst *Vormindus->Lahtrid...*, (CTRL+1 see number tuleb kindlasti valida horisontaalselt realt klaviatuuril, hiire paremklahvi menüüst *Vorminda lahtrid...*)
- valida kaart *Arvud* ja kategooria *Rahaühik*
- valida sobiv vorming või sisestada see ise
- valida muud seaded
- valikute kinnitamiseks klõpsata nupule *Sobib*

Alates LibreOffice 3.3.1-st tuntakse juba ära, et Eestis kehtib euro.

## *5.4 Protsentide esitamine lahtris*

- valida soovitud lahtrid
- rippmenüüst *Vormindus->Lahtrid...*, (CTRL+1 see number tuleb kindlasti valida horisontaalselt realt klaviatuuril, hiire paremklahvi menüüst *Vorminda lahtrid...*)
- valida kaart *Arvud* ja kategooria *Protsent*
- valida sobiv vorming või sisestada see ise
- valida muud seaded
- valikute kinnitamiseks klõpsata nupule *Sobib*

## *5.5 Lahtrite kujundamine*

- rippmenüüst *Vormindus->Lahtrid...*, (CTRL+1 see number tuleb kindlasti valida horisontaalselt realt klaviatuuril, hiire paremklahvi menüüst *Vorminda lahtrid...*)
- kujundamiseks on kaardid *Font, Fondiefektid, Joondus, Äärised, Taust*

# **5.5.1 Kirja tüübi ja -suuruse muutmine**

- valida soovitud lahtrid
- tööriistaribalt: rippmenüüd *Fondi suurus* ja *Fondi nimi*
- rippmenüüst *Vormindus->Lahtrid...*, (CTRL+1 see number tuleb kindlasti valida horisontaalselt realt klaviatuuril, hiire paremklahvi menüüst *Vorminda lahtrid...*)
	- kaart Font
	- siit saabki muuta nii kirjakuju ehk fonti kui ka selle suurust
	- valikute kinnitamiseks klõpsata nupule *Sobib*

# **5.5.2 Kirjastiili muutmine**

- valida soovitud lahtrid
- tööriistaribalt: nupud *Fondi suurus* (võib ka ise käsitsi sisestada ja isegi komakohtadega), *Paks* (CTRL+B), *Kaldkiri* (CTRL+I), *Allakriipsutus* (CTRL+U), joonduse nupud (*Joonda* v*asakule, Keskele, Joonda paremale, Rööpselt*), *Äärised, Taustavärv, Fondi värv*
- rippmenüüst *Vormindus->Lahtrid...,* (CTRL+1 see number tuleb kindlasti valida horisontaalselt realt klaviatuuril, hiire paremklahvi menüüst *Vorminda lahtrid...)* ja seejärel kaart Font kui ka Fondiefektid
- valikute kinnitamiseks klõpsata nupule *Sobib*

# *5.6 Lahtri sisu ja -tausta värvi muutmine*

- valida soovitud lahtrid
- tööriistaribalt: nupud *Taustavärv, Fondi värv*
- rippmenüüst *Vormindus->Lahtrid...,* (CTRL+1 see number tuleb kindlasti valida horisontaalselt realt klaviatuuril, hiire paremklahvi menüüst *Vorminda lahtrid...)*
	- fondi värvi muutmiseks kaart *Fondiefektid* ja sealt rippmenüü *Fondi värv*
	- lahtri taustavärvi muutmiseks kaart *Taust* valida sobiv värv või selle kaotamiseks *Täitmata*
- valikute kinnitamiseks klõpsata nupule *Sobib*

## *5.7 Vorminduspintsli kasutamine*

- kujunda lahter soovitud kujundusega
- klõpsa tööriistaribal nupule *Vorminduspintsel* hiirekursor muutub värvipoti kujuliseks
- valida soovitud lahtrid ja lohistada hiire vasakut klahvi all hoides üle valitud lahtrite
- lahtrid omandavad samasuguse kujunduse

Tegevuse katkestamiseks ESC-klahv.

## *5.8 Lahtrisse sisu mahutamine*

Kui lahtrisse tekivad trellid siis on see märk sellest, et lahter on liiga kitsas (või kirjasuurus liiga suur). Üks võimalus on teha veerg laiemaks näiteks topeltklõpsuga kahe veeru eralduspiiril kuid mõnikord läheb seetõttu veerulaius liialt suureks. Siin tuleb appi võimalus kahandada kirja suurust vastavalt lahtri suurusele:

• valida soovitud lahtrid

- rippmenüüst *Vormindus->Lahtrid...,* (CTRL+1 see number tuleb kindlasti valida horisontaalselt realt klaviatuuril, hiire paremklahvi menüüst *Vorminda lahtrid...)*
- vali kaart *Joondus*
- märgista märkeruut *Kahandamine vastavalt lahtri suurusele*
- valikute kinnitamiseks klõpsata nupule *Sobib*

# *5.9 Lahtrisisu joondamine*

- valida soovitud lahtrid
- rippmenüüst *Vormindus->Lahtrid...,* (CTRL+1 see number tuleb kindlasti valida horisontaalselt realt klaviatuuril, hiire paremklahvi menüüst *Vorminda lahtrid...)*
- vali kaart *Joondus*
- muuta saab horisontaalset ja vertikaalset joondust
- valikute kinnitamiseks klõpsata nupule *Sobib*

# *5.10 Veergude ühine pealkiri*

Selleks tuleb lahtrid ühendada:

- hiire vasakut klahvi all hoides lohistage üle lahtrite, mida on vaja ühendada
- tööriistaribal klõpsata nuppu *Ühenda ja keskjoonda lahtrid* või rippmenüüst *Vormindus->Lahtrite ühendamine-> Ühenda ja keskjoonda lahtrid*
- kui küsitakse: *Kas liigutada varjatud lahtrite sisu esimesse lahtrisse?*  siis vastata *Jah*
- lahtrid on ühendatud ja sisu keskele joondatud

## *5.11 Lahtrisisu orientatsioon*

- valida soovitud lahtrid
- rippmenüüst *Vormindus->Lahtrid...,* (CTRL+1 see number tuleb kindlasti valida horisontaalselt realt klaviatuuril, hiire paremklahvi menüüst *Vorminda lahtrid...)*
- vali kaart *Joondus*
- jaotises *Teksti suund* saab muuta hiire vasakut klahvi all hoides rattal lohistades või lahtrisse *Kraadid* käsitsi konkreetset suurust sisestades
- valikute kinnitamiseks klõpsata nupule *Sobib*

# *5.12 Tabelile joonte lisamine*

Kiirelt saab äärejooni muuta tööriistaribal oleva nupu *Äärised* abil. Suuremad valikud tulevad kui:

- valida soovitud lahtrid
- rippmenüüst *Vormindus->Lahtrid...,* (CTRL+1 see number tuleb kindlasti valida horisontaalselt realt klaviatuuril, hiire paremklahvi menüüst *Vorminda lahtrid...)*
- vali kaart *Äärised*
- jaotises *Joon* valida stiil ja värv
- jaotises *Joonte paigutus* valida kohad kuhu jooned rakendatakse. Kiireks paigutuse valimiseks saab kasutada ka *Vaikeväärtus* all olevaid valikuid

• valikute kinnitamiseks klõpsata nupule *Sobib*

#### *5.13 Lahtrile värvi lisamine*

- valida soovitud lahtrid
- rippmenüüst *Vormindus->Lahtrid...,* (CTRL+1 see number tuleb kindlasti valida horisontaalselt realt klaviatuuril, hiire paremklahvi menüüst *Vorminda lahtrid...)*
- vali kaart *Taust*
- valida soovitud värv ja eelvaateaknas on näha tulemus
- valikute kinnitamiseks klõpsata nupule *Sobib*

# **6. Diagramm**

#### *6.1 Diagrammi loomine*

- kui andmed tabelisse sisestatud siis valida soovitud andmed välja (märkida ära), need hiire vasakut klahvi all hoides ja üle lohistades
- rippmenüü *Lisamine->Diagramm...* või tööriistaribal nupp *Diagramm*
- avaneb dialoogiaken *Diagrammi loomise nõustaja* ja samaaegselt luuakse ka diagramm taustal ära – kui nõustajas midagi muudetakse siis on eelvaade kohe taustal olemas
- valida diagrammi tüüp ja klõpsa nuppu *Edasi*
- valida andmevahemik mitte kõrvutiasetsevad andmevahemikud eraldatakse üksteisest semikooloniga ehk siis neid märkides hoida all CTRL-klahvi
- andmejadad on üldiselt veergudes
- jälgida, et märkeruudud *Esimeses reas* on sildid ja *Esimeses veerus* on sildid oleksid märgitud
- klõpsa nuppu *Edasi*
- Andmejadad on juba olemas kui eelmise sammu juures andmevahemik valiti. Vajadusel saab andmejadasid juurde lisada. Üldiselt ei ole siin vaja midagi muuta.
- Pealkirjade, legendi ja võrgu sätete valimine siin saab diagrammile määrata pealkirja ning alapealkirja, legendi (seletava teksti) nähtavust reguleerida, telgedele kirjeldava teksti ning määrata telgede võrgustiku ja ka tabeli legendi (seletava teksti) nähtavuse
- diagrammi loomiseks klõpsa nupule *Lõpeta*

Peale diagrammi loomist ollakse veel diagrammi muutmise režiimis sees. Sellest väljumiseks klõpsata väljapool diagrammi ja uuesti sisenemiseks hiire vasaku klahviga topeltklõps diagrammil. Diagrammi muutmise režiimis muutuvad ka tööriistaribad.

Diagrammi muutmiseks saab kasutada nii tööriistaribal olevaid valikuid kui ka rippmenüüdes ning hiire parema klahvi menüüs olevaid.

## *6.2 Diagrammi pealkiri*

- sisene topeltklõpsuga diagrammi muutmise režiimi (rippmenüüst *Redigeerimine->Objekt- >Redigeeri* või hiire paremklahvi menüüst valik *Redigeeri*)
- rippmenüüst *Lisamine->Pealkirjad*
- tee soovitud muudatused
- valikute kinnitamiseks klõpsata nupule *Sobib*

Olemasolevat pealkirja saab muuta ka vastaval pealkirjal hiire vasaku klahviga topeltklõpsu tehes – siis saab selle teksti muuta nagu tavalist teksti.

Rippmenüüst saab olemasolevaid pealkirju muuta:

- *Vormindus->Tiitel*
- valida soovitud pealkiri
- tee soovitud muudatused
- valikute kinnitamiseks klõpsata nupule *Sobib*

Tööriistaribal on olemas rippmenüü *Vali diagrammi element*, millest saab valida muutmist vajava elemendi ning seejärel klõpsata selle kõrval oleval nupul *Vorminda valik*.

Ka hiire paremklahviga võib teha pealkirja tekstikastil klõpsu ja valida avanenud kiirmenüüst *Vorminda pealkiri...*

# *6.3 Diagrammi taustavärvi muutmine*

- sisene topeltklõpsuga diagrammi muutmise režiimi (rippmenüüst *Redigeerimine->Objekt- >Redigeeri* või hiire paremklahvi menüüst valik *Redigeeri*)
- vali tööriistaribal olevast menüüst *Diagrammiala* ja klõpsa selle kõrval oleval nupul *Vorminda valik*. Kui klõpsata hiire paremklahviga diagrammi taustal siis hiire paremklahvi menüüst valida *Vorminda diagrammi ala...*
- kaardil *Ala* valida soovitud värv
- valikute kinnitamiseks klõpsata nupule *Sobib*

## *6.4 Diagrammis tulbavärvi muutmine*

- sisene topeltklõpsuga diagrammi muutmise režiimi (rippmenüüst *Redigeerimine->Objekt- >Redigeeri* või hiire paremklahvi menüüst valik *Redigeeri*)
- klõpsa soovitud tulbal kaks korda (umbes sekundilise vahega) kuniks märgitakse ära vaid üks tulp
	- kui on vaja kõiki tulpasid märkida siis klõpsata üks kord tulpadel ja valida hiire paremklahvi menüüst *Vorminda andmejadad...*
- teha hiire paremklõps ja valida *Vorminda andmepunkt...*
- kaardil *Ala* valida soovitud värv
- valikute kinnitamiseks klõpsata nupule *Sobib*

## *6.5 Diagrammitüübi muutmine*

- sisene topeltklõpsuga diagrammi muutmise režiimi (rippmenüüst *Redigeerimine->Objekt- >Redigeeri* või hiire paremklahvi menüüst valik *Redigeeri*)
- klõpsa tööriistaribal nuppu *Diagrammi tüüp* või vali samanimeline valik hiire paremklahvi menüüst või rippmenüüst *Vormindus->Diagrammi tüüp*
- tee soovitud muudatused
- valikute kinnitamiseks klõpsata nupule *Sobib*

## *6.6 Diagrammi asukoha muutmine*

Sama töölehe piires saab hiire vasakut klahvi all hoides diagrammi lohistada.

- lõika diagramm mällu: klõpsa hiire vasaku klahviga diagrammil üks kord ning klaviatuurilt *CTRL+X* või rippmenüüst *Redigeerimine->Lõika* või hiire paremklahvi menüüst *Lõika* või tööriistaribalt nupp *Lõika*
- ava uus asukoht (kas olemasolevas või mõnes teises failis)
- aseta diagramm: klaviatuurilt *CTRL+V* või rippmenüüst *Redigeerimine->Aseta* või hiire paremklahvi menüüst *Aseta* või tööriistaribalt nupp *Aseta*

# *6.7 Diagrammi suuruse muutmine*

Kehtivad samad põhimõtted, mis pildi suuruse muutmisel:

- klõpsata hiire vasaku klahviga üks kord diagrammil
- diagrammi nurkadesse ja külgede keskele ilmuvad rohelised ruudud pidemed
- viia hiirekursor pideme kohale
- kui hiirekursor muudab pideme kohal kuju (kahele poole nool) siis sel hetkel hoida hiirekursor paigal, vajutada hiire vasak klahv alla ja all hoides lohistada
- punktiirjoon näitab diagrammi uut suurust kui sobiv suurus saavutatud siis vabastada hiire vasak klahv. Kui soovitakse suurust muuta kuvasuhet säilitades siis hoida all SHIFT-klahvi
- diagrammi suurus on muudetud

Hiire paremklahvi all on diagrammi peal klõpsu tehes valik *Paigutus ja suurus...* või rippmenüüst *Vormindus->Pilt->Paigutus ja suurus* – teha soovitud muudatused ja kinnitada valikud *Sobib* nupule klõpsates.

#### *6.8 Diagrammi kustutamine*

Kehtivad samad põhimõtted, mis pildi kustutamisel:

- klõpsata üks kord hiire vasaku klahviga diagrammil
- klaviatuurilt vajutada kustutusklahvi DEL või tagasilükkeklahvi Backspace
- diagramm on kustutatud

# **7. Ettevalmistus väljatrükkimiseks**

## *7.1 Lehekülje veeriste muutmine*

- rippmenüü *Vormindus->Lehekülg* või hiire paremklahvi menüüst (seda klõpsu ei tohi teha diagrammil) vali *Lehe vormindus...*
- kaart *Lehekülg*
- sisestada veeriste laiused (*Vasak, Parem, Ülemine, Alumine*), mida soovite paberilehe serva ja selle sisu vahele jätta
- valikute kinnitamiseks klõpsa nupule *Sobib*.

Kui aktiivne vaade oli *Lehekülje eelvaade* siis ka seal on olemas tööriistaribal nupp *Vorminda lehekülg* ja ka otsenupp Veerised – see nupp toob otse nähtavale veeriste tähised (peenikesed punktiirjooned) ja nendest saab hiire vasaku klahviga kinni haarata (hiire kursor muutub sellel punktiirjoonel kahele poole nooleks) ja neid lohistada. Lehekülje eelvaadet uuendatakse reaalajas ja kohe kajastuvad ka veeriste muutmised. Kui soovitakse numbriliselt üle kontrollida ja vajadusel parandada siis nupu Vorminda lehekülg alt saab seda teha.

Kui leheküljevaade on aktiivne siis hiire paremklahvi menüüs on valik *Paigutus lehel...* - see avab samuti lehekülje seadete dialoogiakna.

# *7.2 Lehekülje orientatsioon*

- rippmenüü *Vormindus->Lehekülg* või hiire paremklahvi menüüst (seda klõpsu ei tohi teha diagrammil) vali *Lehe vormindus...*
- kaart *Lehekülg*
- jaotises *Paberi formaat* on valik *Suund* sealt saab valida kas püstpaigutus (vertikaalne) või rõhtpaigutus (horisontaalne) – kõrval on ka kohe eelvaateaken, mille abil näeb tulemust
- kui muudatused tehtud siis valikute kinnitamiseks klõpsata nupule *Sobib*.

Kui lehe orientatsioon muudetakse rõhtpaigutuseks siis paberilehe köitimisserv on nüüd ülemine serv – veeriste määramisel tuleb seda siis arvestada.

# *7.3 Trükkimisel tabeli mahutamine ühele leheküljele*

- rippmenüü *Vormindus->Lehekülg* või hiire paremklahvi menüüst (seda klõpsu ei tohi teha diagrammil) vali *Lehe vormindus...*
- kaart *Leht*
- jaotises *Mõõtkava* valida rippmenüüst *Trükiala mahutamine antud arvule lehtedele*
- sisestada soovitud lehekülgede arv
- kui muudatused tehtud siis valikute kinnitamiseks klõpsata nupule *Sobib*.

Teine võimalus on:

- lubada lehepiiridega vaade: rippmenüüst Vaade->Vaade lehepiiridega
- lehepiirid muutuvad nähtavaks tumesiniste joontena minnes hiirekursoriga selle kohale, muutub hiirekursor (kahele poole nooleks või ka nurgakujuliseks sõltuvalt kasutatavast operatsioonisüsteemist) – sel hetkel vajutada ja hoida all hiire vasakut klahvi ning lohistada lehe piirid paika
- sellise lohistamisega muudetakse suurendustegurit: rippmenüü *Vormindus->Lehekülg* või hiire paremklahvi menüüst (seda klõpsu ei tohi teha diagrammil) vali *Lehe vormindus...*
- kaart *Leht*
- jaotises *Mõõtkava* valida rippmenüüst *Suurendus/vähendus printimisel* ja selle järel lahtris on näha hetkel kehtiv suurendustegur:
	- kui see on 100% siis andmed töölehel on 1:1 suurusega
	- kui see protsent on alla 100 siis on tegemist vähendamisega ehk siis paberilehele üritatakse rohkem mahutada kui sinna mahuks 100% juures. Esialgse olukorra taastamiseks võib meelevaldselt sisestada 100% ja vajutada *Enter*-klahvile (või *Sobib* nupule) ja alustada lehepiiride nihutamisega otsast peale.
	- kui see protsent on üle 100 siis on tegemist suurendamisega ehk siis tegelik andmete suurus on väiksem kui kasutatav paberilehe formaat. Esialgse olukorra taastamiseks võib meelevaldselt sisestada 100% ja vajutada *Enter*-klahvile (või *Sobib* nupule) ja alustada lehepiiride nihutamisega otsast peale.
- kui muudatused tehtud siis valikute kinnitamiseks klõpsata nupule *Sobib*.

Kolmas võimalus on:

• rippmenüü *Vormindus->Lehekülg* või hiire paremklahvi menüüst (seda klõpsu ei tohi teha

diagrammil) vali *Lehe vormindus...*

- kaart *Leht*
- jaotises *Mõõtkava* valida rippmenüüst *Trükiala sobitamine laiuse/kõrgusega*
- määrata, mitu lehekülge soovitakse näha nii laiuses kui kõrguses kui mõlemad määrata 1 siis mahutatakse kogu töölehel olev info ühele leheküljele
- kui muudatused tehtud siis valikute kinnitamiseks klõpsata nupule *Sobib*.

*Fail->Lehekülje eelvaade* (või vastav nupp tööriistaribal) annab ülevaate saavutatud tulemustest.

# *7.4 Päise ja jaluse lisamine ning muutmine*

- rippmenüü *Vormindus->Lehekülg* või hiire paremklahvi menüüst (seda klõpsu ei tohi teha diagrammil) vali *Lehe vormindus...*
- kaart *Lehekülg*
- valida vastavalt kaart *Päis* või *Jalus* ja sealt edasi nupp *Redigeeri* mõlemal on kolm sektsiooni: vasakpoolne ala, keskosa ja parempoolne ala
- nupu *Rohkem* alt saab muuta päise/jaluse äärist ja tausta näiteks saab kaardilt ääris lisada päisele joone alla ja jalusele joone peale ning selliselt eraldada need lehekülje ülejäänud osast
- keskosa all olevast rippmenüüst saab valida kohandatud päise/jaluse seal on toodud ka märkus, mis juhib tähelepanu asjaolule, et kohandatud päise/jaluse jaotises tuleb kasutada sealtoodud nuppe, et muuta vormindust
- kui muudatused tehtud siis valikute kinnitamiseks klõpsata nupule *Sobib*.

# *7.5 Õigekirja kontroll*

Kui dokument on koostatud siis võiks kontrollida ka õigekirja:

- tööriistaribal nupp *Õigekirja ja grammatika kontroll (F7)*
- klaviatuurilt *F7*
- rippmenüüst *Tööriistad->Õigekirja ja grammatika kontroll (F7)*

Avaneb õigekirja kontrolli dialoogiaken:

- ülemises aknas on näha vigane sõna, mis on punast värvi
- alumises aknas on näha soovitused
- vea parandamiseks valida õige soovitus ja klõpsata nupule *Muuda*
- kui õiget soovitust ei olnud siis on võimalik ka käsitsi vigane sõna parandada klõpsata tekstikursor punase sõna juurde ja sisestada klaviatuurilt õige sõna
- kui parandused on lõpule viidud siis kuvatakse vastav teade klõpsata nupule *Sobib* ja sellega on õigekirja parandused lõpetatud.

## *7.6 Sõnade lisamine sõnaraamatusse*

Kui õigekirja kontrollimisel leitakse sõna, mis on õige kuid näidatakse punasena siis see sõna puudub sõnastikust. See on võimalik sinna lisada:

- klõpsake sellise sõna ilmnemisel dialoogiakna paremas servas nupule *Lisa* ja valige sealt alt *standard[Kõik]*
- sõna on nüüd sõnastikku lisatud ja järgmine kord seda enam vigasena (punaselt) ei näidata

Juba sõnastikku lisatud sõnade redigeerimiseks või kustutamiseks klõpsata õigekirja kontrolli dialoogiaknas (F7):

- all servas nupule *Sätted...*
- *Kasutaja sõnaraamatud* lahtris valida *standard[Kõik]* ja klõpsata nupule *Redigeeri...*
- olemasoleva sõna kustutamiseks valida see välja ning klõpsata nupule Kustuta
- uue (parandatud) sõna lisamiseks sisestada reale *Sõna* ja klõpsata nupule *Lisa*.
- sõnastiku redigeerimise lõpetamiseks klõpsata nupule *Sulge*, seejärel *Sätted* akna sulgemiseks klõpsa nupule *Sobib* ja viimaks õigekirja kontrolli akna sulgemiseks klõpsa nupule *Sulge*.

#### *7.7 Trükkimise eelvaade*

- rippmenüüst *Fail->Lehekülje eelvaade*
- tööriistaribal nupp *Lehekülje eelvaade*
	- eelvaate tööriistariba nuppude abil saab määrata kas näidatakse ühte lehekülge või mitut korraga, saab liikuda lehekülgede vahel ning hüpata ka esimesele (dokumendi algusesse) või viimasele (dokumendi lõppu) leheküljele, lülitada sisse raamatuvaade, täisekraani vaade ja ka muuta suurendust (sh CTRL+hiireratas abil)
- eelvaate sulgemiseks klõpsata nuppu *Sulge eelvaade*, tööriistaribal *Lehekülje eelvaade* nuppu või vajutada ESC.

#### *7.8 Ruudujoonestiku, veeru- ning reapäise trükkimine*

- rippmenüü *Vormindus->Lehekülg* või hiire paremklahvi menüüst (seda klõpsu ei tohi teha diagrammil) vali *Lehe vormindus...*
- kaart *Leht*
- jaotises *Printimine* märkida märkeruudud:
	- *Veergude ja ridade päised* trükitakse veergude ja ridade päised
	- *Alusvõrk* trükitakse tabelarvutuse joonestik
- kui muudatused tehtud siis valikute kinnitamiseks klõpsata nupule *Sobib*.

#### *7.9 Rea- või veeru pealkirja lisamine väljatrükitavatele lehekülgedele*

Kui tabel on suurem kui üks lehekülg siis parema loetavuse huvides on oluline rea- või veeru pealkirjade kuvamine kõikidel lehekülgedel:

- rippmenüüst *Vormindus->Trükialad->Redigeeri*
- määra vajadusel *Korratavad read*, klõpsates hiire vasaku klahviga soovitud real (või ridadel) või ka käsitsi sisestades (1 – korratakse esimest rida, 1:2 – korratakse esimest kahte rida). Hiljem vaadates on neile numbritele ka \$-märgid ette pandud – tegemist on absoluutsete aadressidega
- määra vajadusel Korratavad veerud, klõpsates hiire vasaku klahviga soovitud veerul (või veergudel) või ka käsitsi sisestades (A – korratakse esimest veergu, A:B – korratakse esimest kahte veergu). Hiljem vaadates on neile veerutähistele ka \$-märgid ette pandud – tegemist on absoluutsete aadressidega
- kui muudatused tehtud siis valikute kinnitamiseks klõpsata nupule *Sobib*.

*Fail->Lehekülje eelvaade* (või vastav nupp tööriistaribal) annab ülevaate saavutatud tulemustest.

#### *7.10 Trükkimine*

- kui soovite dokumendi kohe välja printida siis klõpsake tööriistaribal nupule *Prindi*
- täpsemate seadete ja teise printeri valimiseks:
	- klaviatuurilt CTRL+P
	- rippmenüüst *Fail->Prindi...*
- avanenud dialoogiaknas *Printimine*:
	- kaardil *Üldine* saab valida printeri (muuta selle omadusi), vahemikud (nt 1-3,5 prinditakse 1.-3. ja 5. lehekülg) ja koopiate (eksemplaride) arvu. Saab valida ka valitud lehtede ja lahtrite printimise seaded.
	- kaardil *LibreOffice Calc* saab määrata kas tühjad leheküljed prinditakse (st lastakse sisuliselt tühjalt printerist läbi) või mitte
	- kaardil *Leheküljepaigutus* saab määrata, mitu lehekülge ühele leheküljele paigutatakse ning kuidas need järjestatakse ja kas ääris ka ümber pannakse või mitte.
	- kaardil *Sätted* saab valida faili printimise, prindijärjestuse seaded
	- samaaegselt on võimalik vasakul eelvaateaknas ka dokumendi eelvaadet miniatuursena lehitseda
- valitud seadistustega printimiseks klõpsata nupule *Prindi*

# *7.11 PDF-i eksportimine*

- tööriistaribal nupp *Ekspordi otse PDF-ina...* ekspordib viimati kasutatud seadetega kohe ära
- rippmenüüs *Fail->Ekspordi PDF-ina...* võimaldab valida täpsemaid seadeid. Vajuta SHIFT+F1 ning liigu hiirekursoriga vaikselt ringi – antakse detailsemat lisainfot erinevate valikute kohta
	- kaardil *Üldine*: kui on töös kasutatud pealkirjastiile siis on mõistlik kasutada *Järjehoidjate eksportimine* valikut – see tekitab ka PDF-faili eraldi PDF-sisukorra, mida on hiljem mugav kasutada. Piltide kvaliteeti võib ka muuta vastavalt vajadusele – kui on trükiettevalmistus siis tuleks määrata *Kadudeta pakkimine*, kodulehele panekuks võib isegi kuni 10% peale kvaliteeti lasta. PDF/A-1a on arhiveerimiseks mõeldud PDF-failid – neid ei saa salasõnaga kaitsta ja nad tulevad ka natuke suuremad kui tavaliselt – neile pannakse kõik komponendid sisse kaasa, et need ka tulevikus probleemideta avaneksid. Enamasti ei ole vajadust seda kasutada.
	- kaardil *Lingid*: kui töös kasutati hüperlinke siis määrata *Avamine internetibrauseriga*
	- kaardil Turvalisus saab valida, kas PDF-fail kaitstakse või mitte ning saab ka täpsemalt valida, mida kaitstakse.
	- kui LibreOffice-ile on lisatud lisand PDF Import (üldiselt on see vaikimisi kaasas vt [http://www.libreoffice.org/features/extensions/\)](http://www.libreoffice.org/features/extensions/) siis ilmub kaardile *Üldine* ka valik *Luuakse hübriidfail*. See on selline fail, mille laiend on PDF kuid sinna sisse on kaasa pandud ka OpenDocument-i komponent (.odt Writeri puhul). Kuna laiend on .pdf siis avaneb see fail nagu tavaline PDF-fail. Kuid kellel on LibreOffice koos lisatud PDF Import laiendusega – see saab sellist PDF-faili avada LibreOffice-iga redigeeritavale kujule – siis mõistagi avatakse OpenDocument-i komponent selle PDF-i seest. Salvestamisel antakse esmase valikuna muidugi OpenDocument-i tüüp (.odt) ja lisaks on võimalik selline dokument ka uuesti PDFiks eksportida, valides taas kaardilt *Üldine* valiku *Luuakse hübriidfail*. See lisand on suuteline ka suvalisi PDF-faile importima redigeeritavale kujule kuid need, mis ei ole hübriidfailid – need imporditakse LibreOffice Draw keskkonda vektorgraafilisteks objektideks.

# **8. Viited**

- <http://www.libreoffice.ee/> eestikeelne portaal: info ja õppematerjalid
- <http://www.documentfoundation.org/> mittetulunduslik fond, kes arendab LibreOffice-it
- <https://donate.libreoffice.org/> annetamine
- <http://wiki.documentfoundation.org/> teadmustekstid
- <http://download.documentfoundation.org/> arendusversioonid
- <https://bugs.documentfoundation.org/> vigadest teatamine
- <http://wiki.documentfoundation.org/ReleasePlan> stabiilsete versioonide väljalaske ajad
- http://wiki.documentfoundation.org/Design/LibreOffice Initial Icons ikoonid
- <http://wiki.documentfoundation.org/Marketing/Branding> logod
- <http://planet.documentfoundation.org/> ajaveeb
- <http://blog.documentfoundation.org/> ajaveeb
- <http://www.libreoffice.org/> LibreOffice'i koduleht (sh [allalaadimine](http://www.libreoffice.org/download/) keelepaki valikuga kõigepealt tuleb paigaldada inglisekeelne põhiprogramm ja seejärel keelepakk soovitud keel(t)e kohta)
- <http://libreplanet.org/> vabatarkvara aktivistide veeb
- <http://libreplanet.org/wiki/Group:OpenOfficeExtensions/List> LibreOffice-i [laiendused](http://www.libreoffice.org/features/extensions/)
- <http://libreoffice.shapado.com/> küsimused-vastused
- <http://translations.documentfoundation.org/> tõlkimine